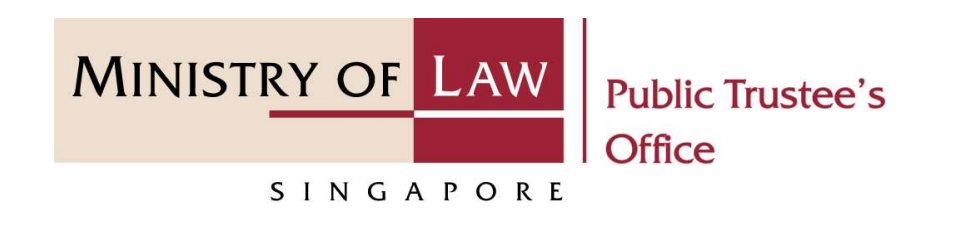

### PUBLIC TRUSTEE'S OFFICE (PTO)

### Beneficiary Representative ("BR") Application

User Guide for E-Service Submission

https://eservices.mlaw.gov.sg/pto

Last updated on 16 Jun 2022

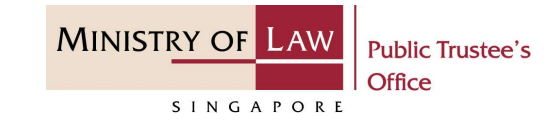

### General Information

- Experimentation (PER<sup>"</sup>) Application<br>
1) The BR application to the Public Trustee's Office is for the administration of the deceased's un-<br>
1) The BR application to the Public Trustee's Office is for the administration of nominated Central Provident Fund ("CPF") not exceeding \$10,000 via an online E-Service.
- **EXERT SERVICE CONDUCTER CONDUCTER CONDUCTER CONDUCTER CONDUCTER CONDUCTER CONDUCTER CONDUCTER (SINCREDIST)**<br> **EGENCIAL DEASE ADDED**<br> **EGENCIAL PROPERTION CONDUCTERT CONDUCTERT** (SINCE) THE EXERVICE USING THE LATE SERVICE. Safari.
- Since the Save button to the Public Trustee's Office is for the administration of the deceased's un-<br>
3) The BR application to the Public Trustee's Office is for the administration of the deceased's un-<br>
3) Please ensure t the left menu item to navigate to the specific page. General Information<br>
1) The BR application to the Public Trustee's Office is for the administration of the deceased's un-<br>
1) The BR application to the Public Trustee's Office is for the administration of the deceased's u 1) The BR application to the Public Trustee's Office is for the administration of the deceased's un-<br>nominated Central Provident Fund ("CPF") not exceeding \$10,000 via an online E-Service.<br>2) Please ensure that you acces e your application for up to 7 calendar days. You may also click on<br>specific page.<br>to select from a dropdown or click on the box to filter the options.<br><br>and Calendar icon to select a date.<br>will receive an acknowledgement
- 
- 
- General Information<br>
1) The BR application to the Public Trustee's Office is for the administration of the de<br>
1) The BR application to the Public Trustee's Office is for the administration of the de<br>
2) Please ensure th login to check on the application status in the **Dashboard** page under the **Processing** tab.

1. To begin, click on the E-Service application for Deceased's Un-nominated Central Provident Fund ("CPF") Monies / Baby Bonus / Edusave / Post Secondary Education account ("PSEA").

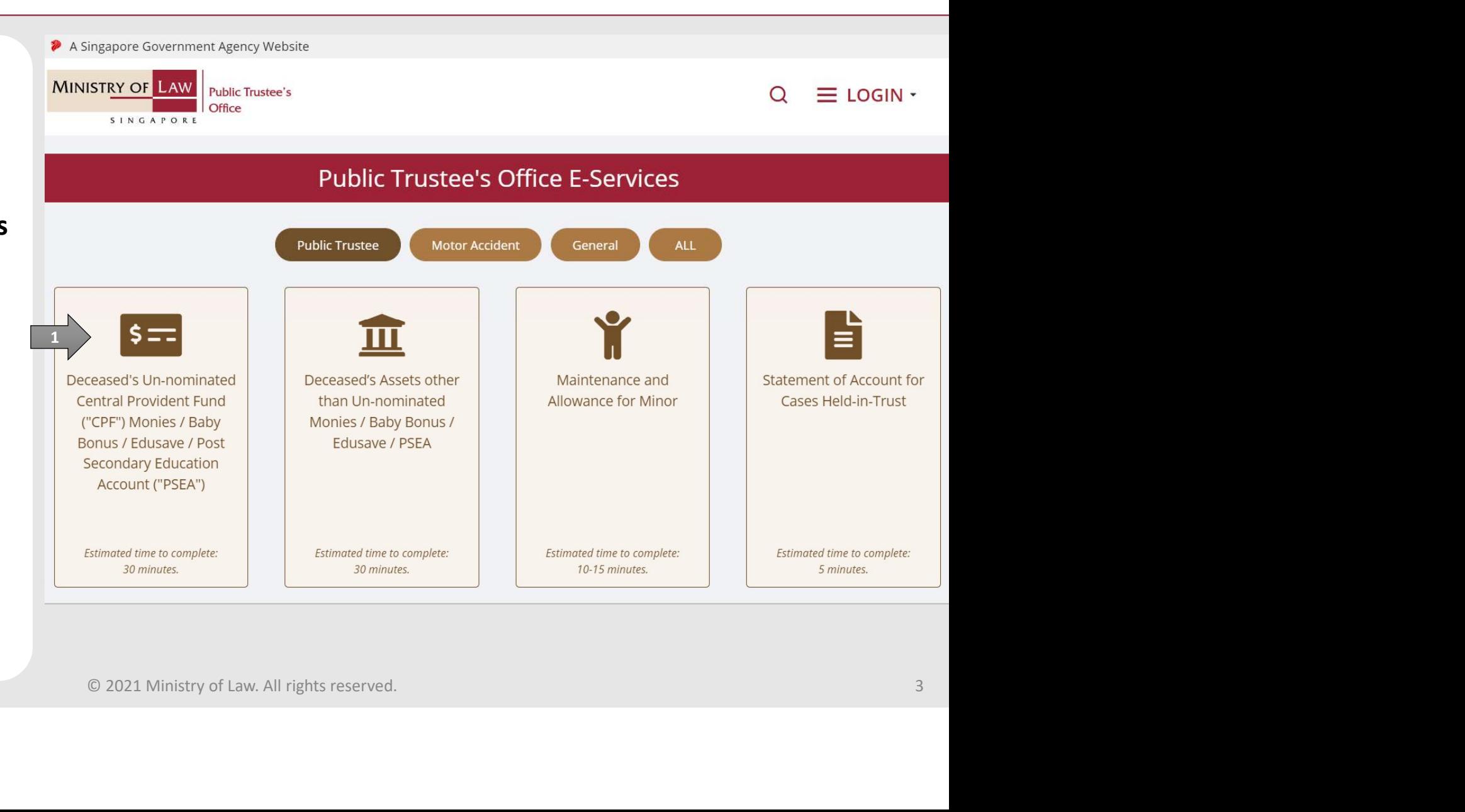

**MINISTRY OF LAW** 

SINGAPORE

**Public Trustee's** 

Office

# Beneficiary Representative ("BR") Application eneficiary Representative ("BR") App

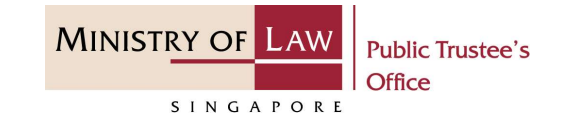

selected log-in option.

If you do not have Singpass, please click on the 'Register' button to sign up for an account i.e. business user / individuals / foreign individuals. Otherwise, you will not be able to proceed with the online application.

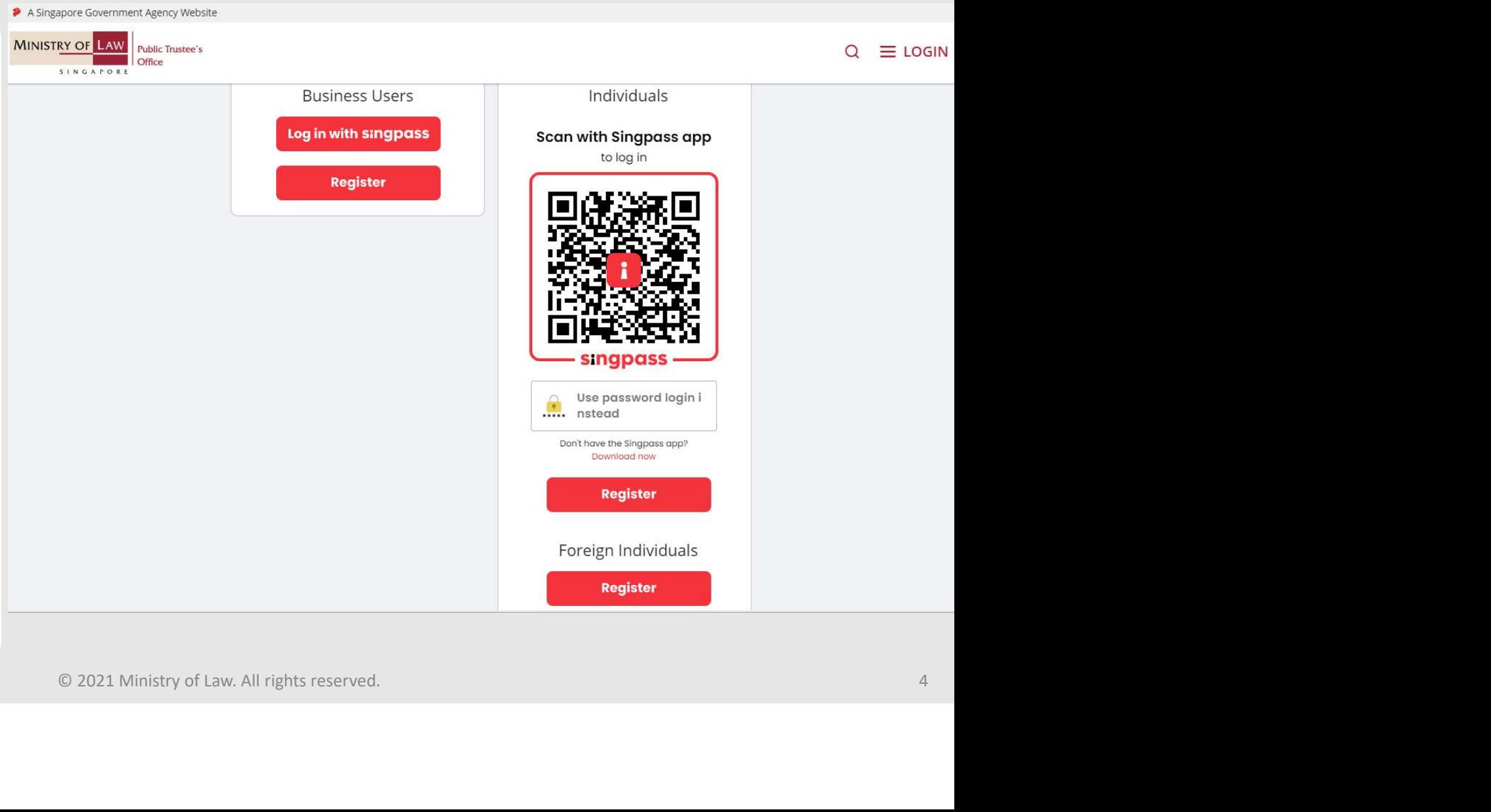

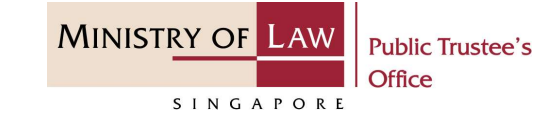

eneficiary Representative ("BR") App<br>
<br>
<br>
3. Provide permission for<br>
Singpass to retrieve and pre-<br>
fill information for the online<br>
application by clicking **I Agree**. Provide permission for<br>
Singpass to retrieve and pre-<br>
Fill information for the online<br>
application by clicking **I Agree.** application by clicking I Agree.

### **singpass**

fill information for the online This digital service is requesting the following information from Singpass, for the purpose of form filling.

» Name

- 
- 
- 
- 
- 
- 
- 
- 
- 

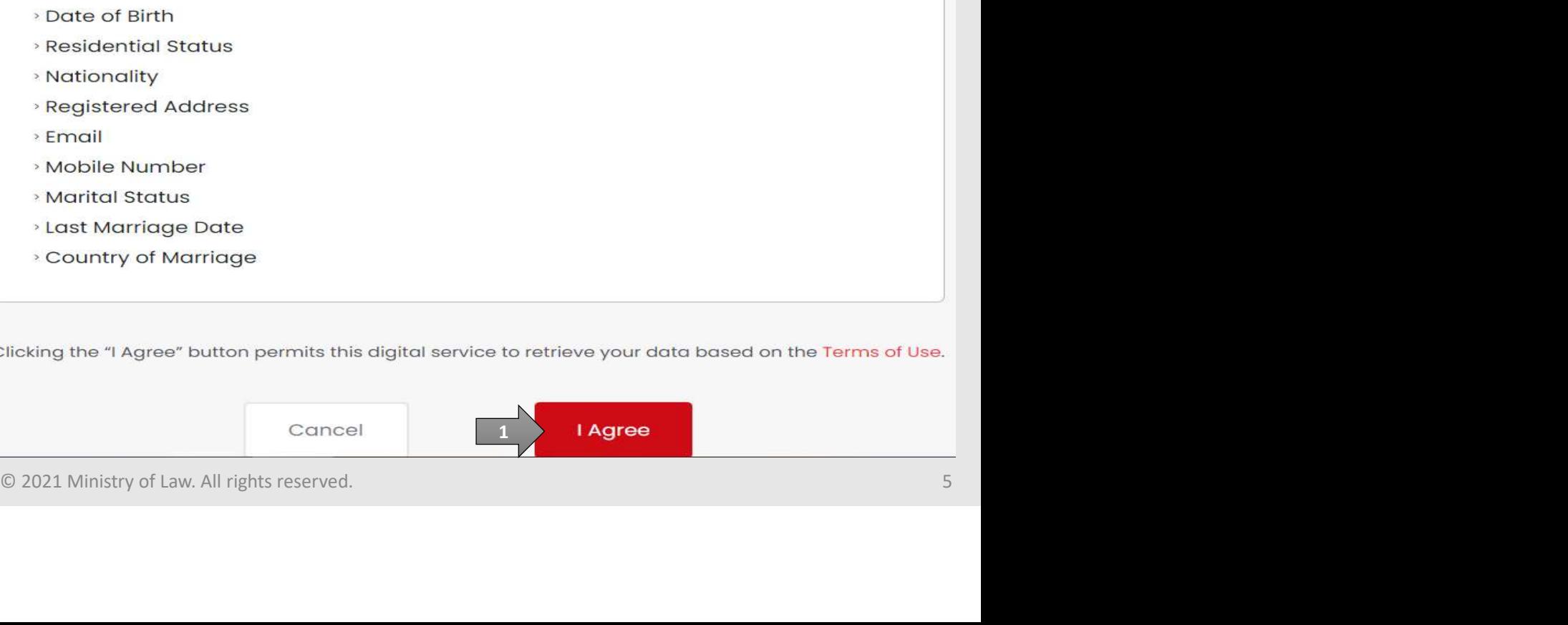

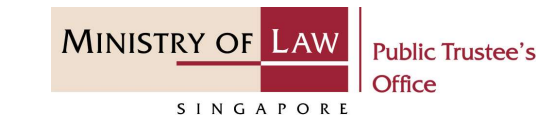

- eneficiary Representative ("BR") App agreement when using the online application.
	- and are agreeable to the Use. If you do not accept or agree to any of these Terms of Use, please leave the Digital Service.
	- Click on the **Submit** button.

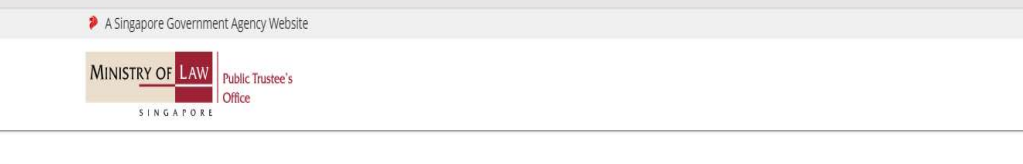

- 1. Agreement<br>1. Thank you for visiting MLAW.GOV.SG/MINLAW.GOV.SG, the official digital service of the Ministry of Law of the Republic of Singapore, and any applications or services related to or linked to or from this digi
- in access to the Digital Service is governed by the terms and conditions of use as stated below ("Terms of Use"). By accessing and using the Digital Service is governed by the terms and conditions of use as stated below ("
- iii. These Terms of Use may be changed from time to time. All changes to the Terms of Use will be incorporated directly onto this page, and your use of this Digital Service after such changes have been incorporated will co
	-

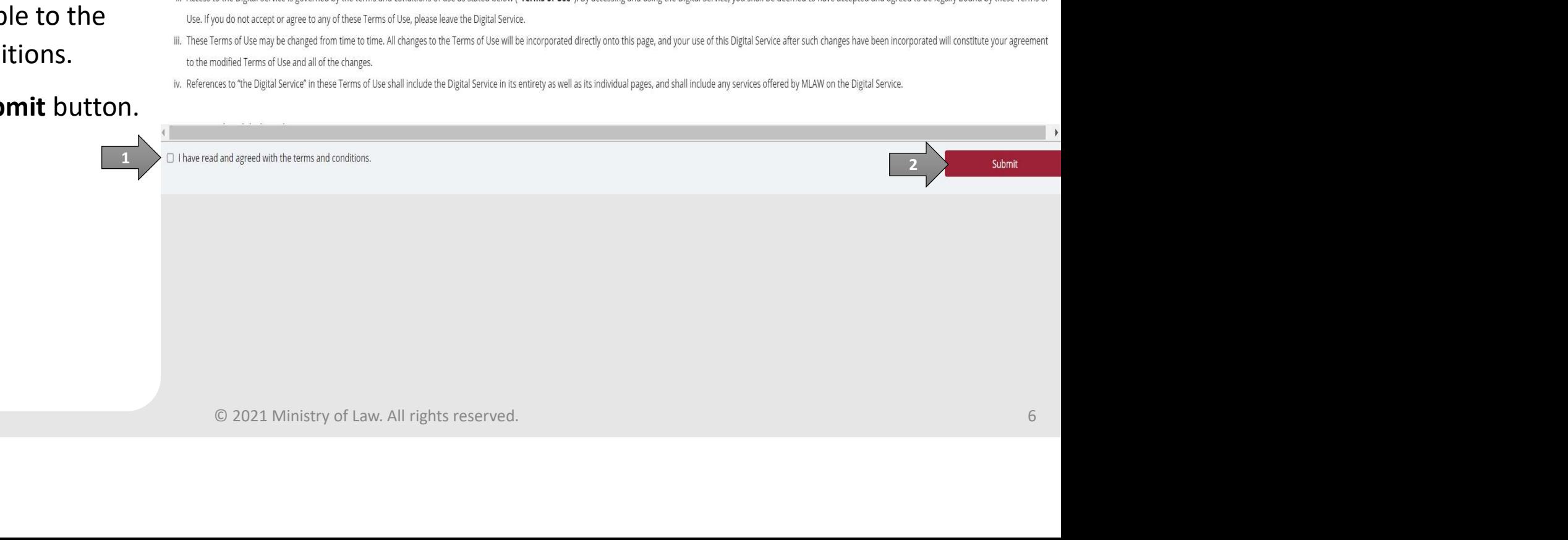

# Beneficiary Representative ("BR") Application eneficiary Representative ("BR") App<br>
5. After you have logged in to the<br> **PTO E-Service Portal:**<br>
• From the top menu, click on<br> **NEW APPLICATION** and

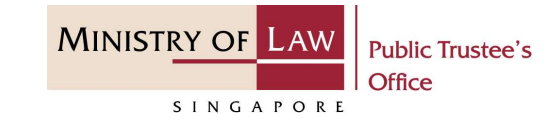

- PTO E-Service Portal:
	- From the top menu, click on **the click** Dashboard NEW APPLICATION and select the Administer **Deceased's Un-nomination** My Applications CPF, Baby Bonus, Edusave, PSEA Monies menu item.

OR **OR** Service of the service of the service of the service of the service of the service of the service of the service of the service of the service of the service of the service of the service of the service of the serv

• From the Dashboard page, select I would like to and select Submit Application to **Dashboard** Administer Deceased's Unnominated CPF, Baby Bonus, Edusave, PSEA Monies.

Note: Page is not applicable for users who login the first time.

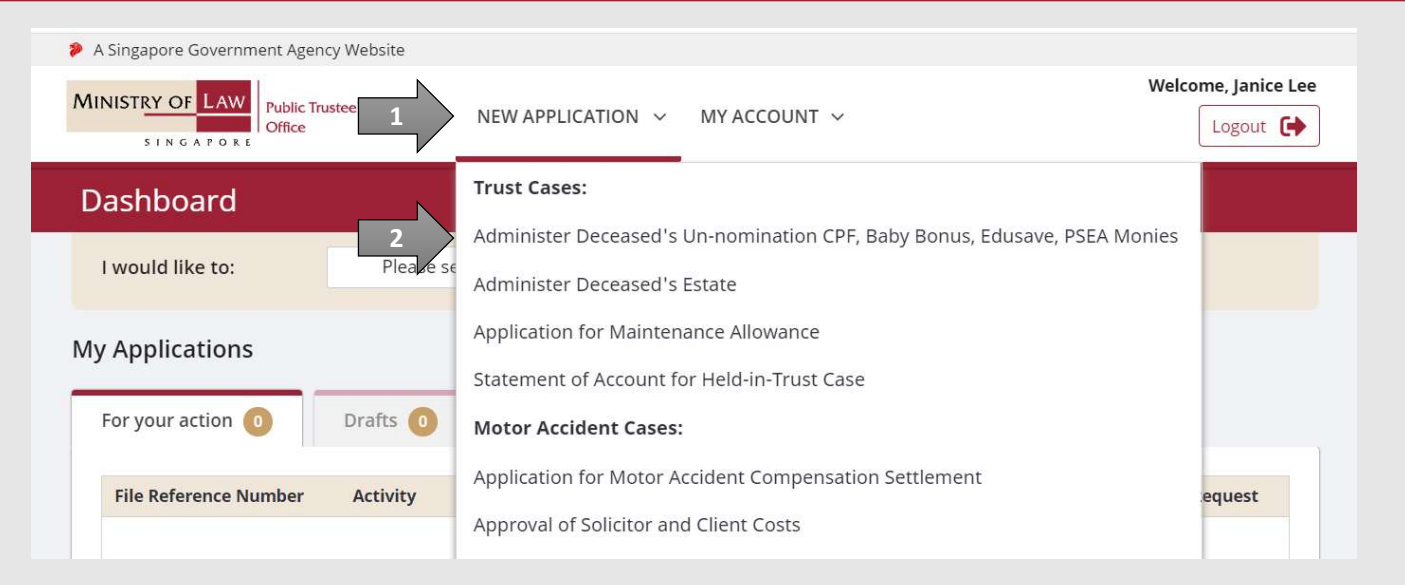

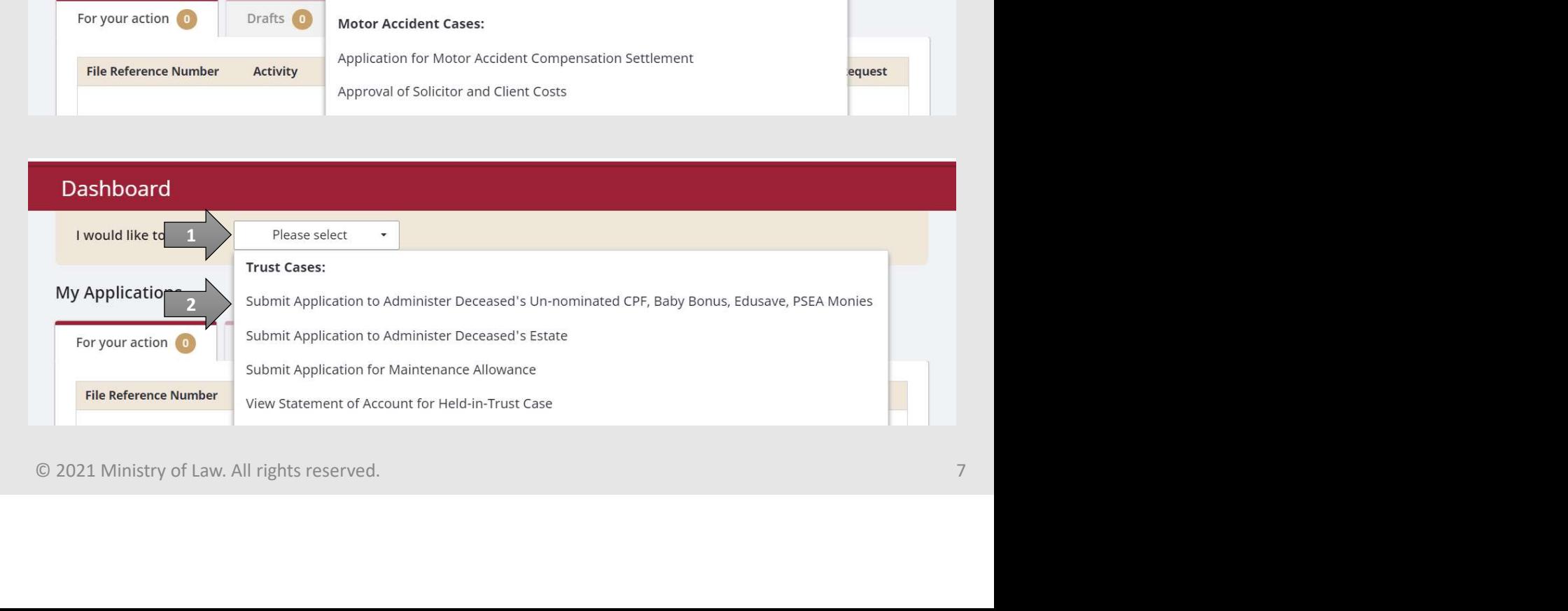

# Beneficiary Representative ("BR") Application EMPRISSED CONTROLLAND<br>
Click on the Proceed button.

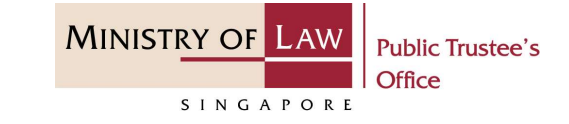

AND

Click on the Proceed button.

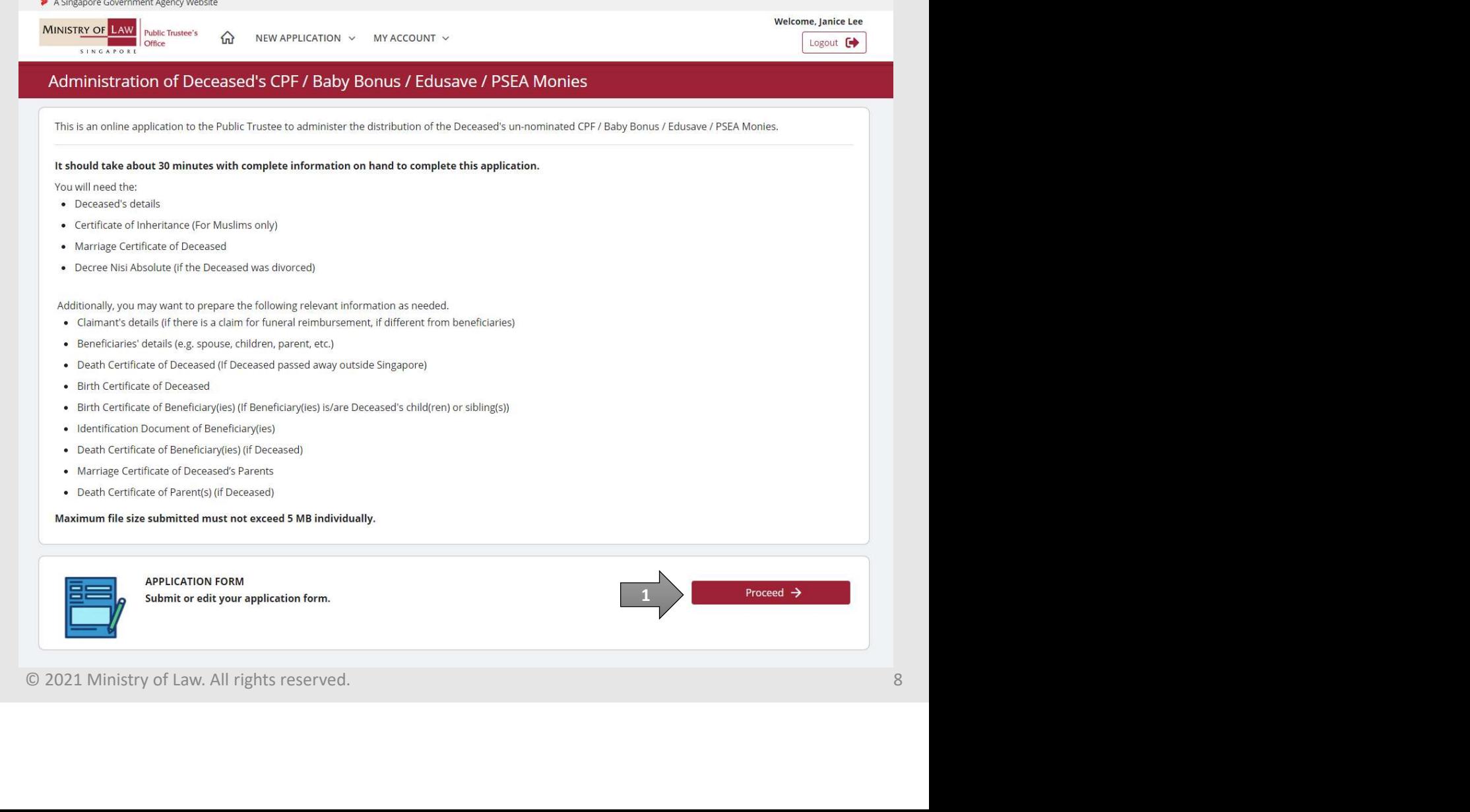

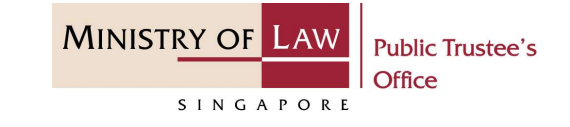

eneficiary Representative ("BR") App and enter the NRIC / FIN / Passport Number of the deceased.

OR **OR** Service and the service of the service of the service of the series of the series of the series of the series of the series of the series of the series of the series of the series of the series of the series of the

Enter the Case Reference Number.

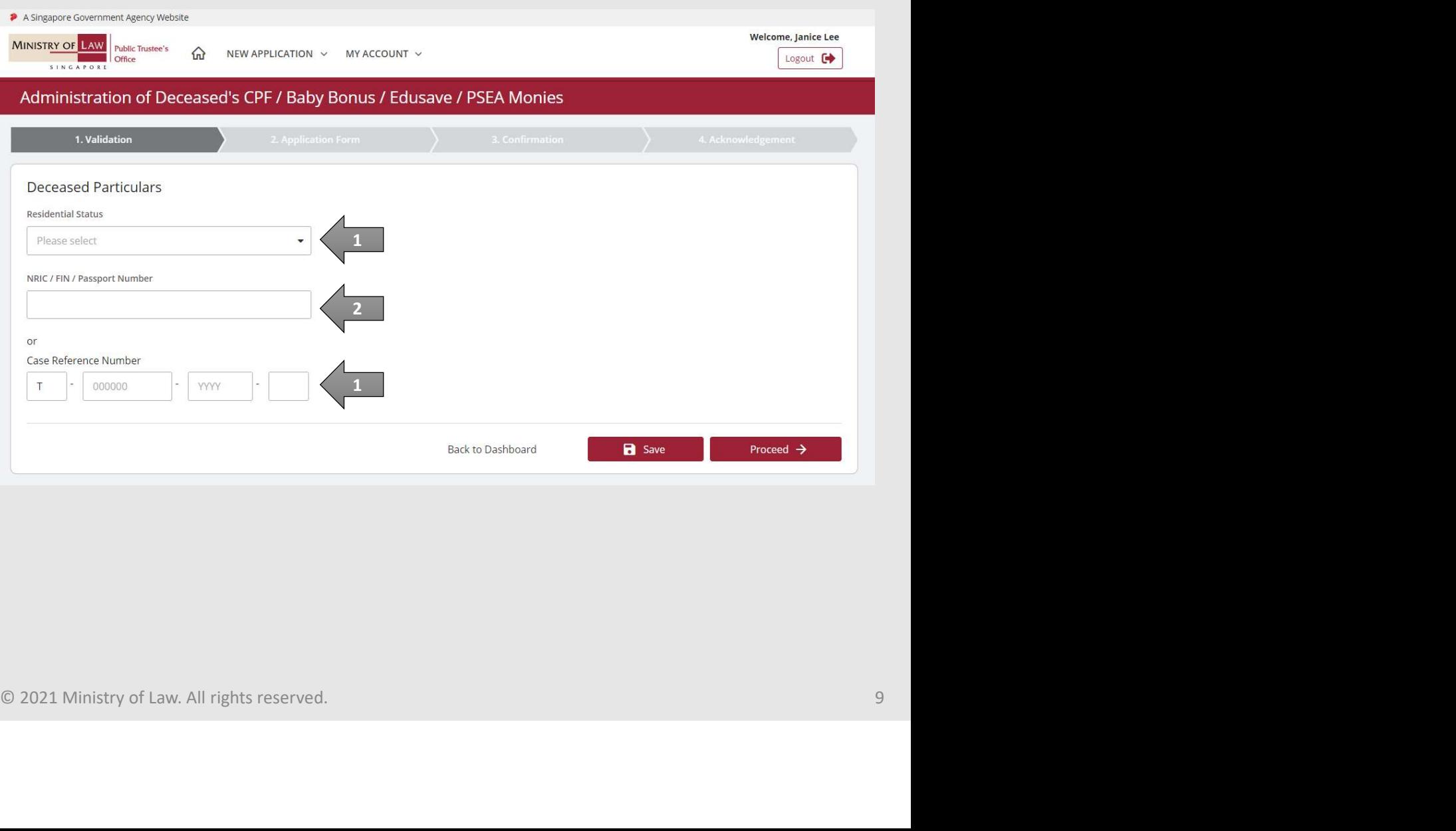

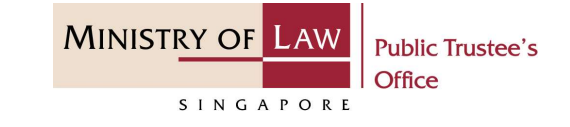

- eneficiary Representative ("BR") App System will validate if the case qualifies for a BR application. Criteria for BR application eligibility:
	- The total un-nominated CPF amount does not exceed S\$10,000.

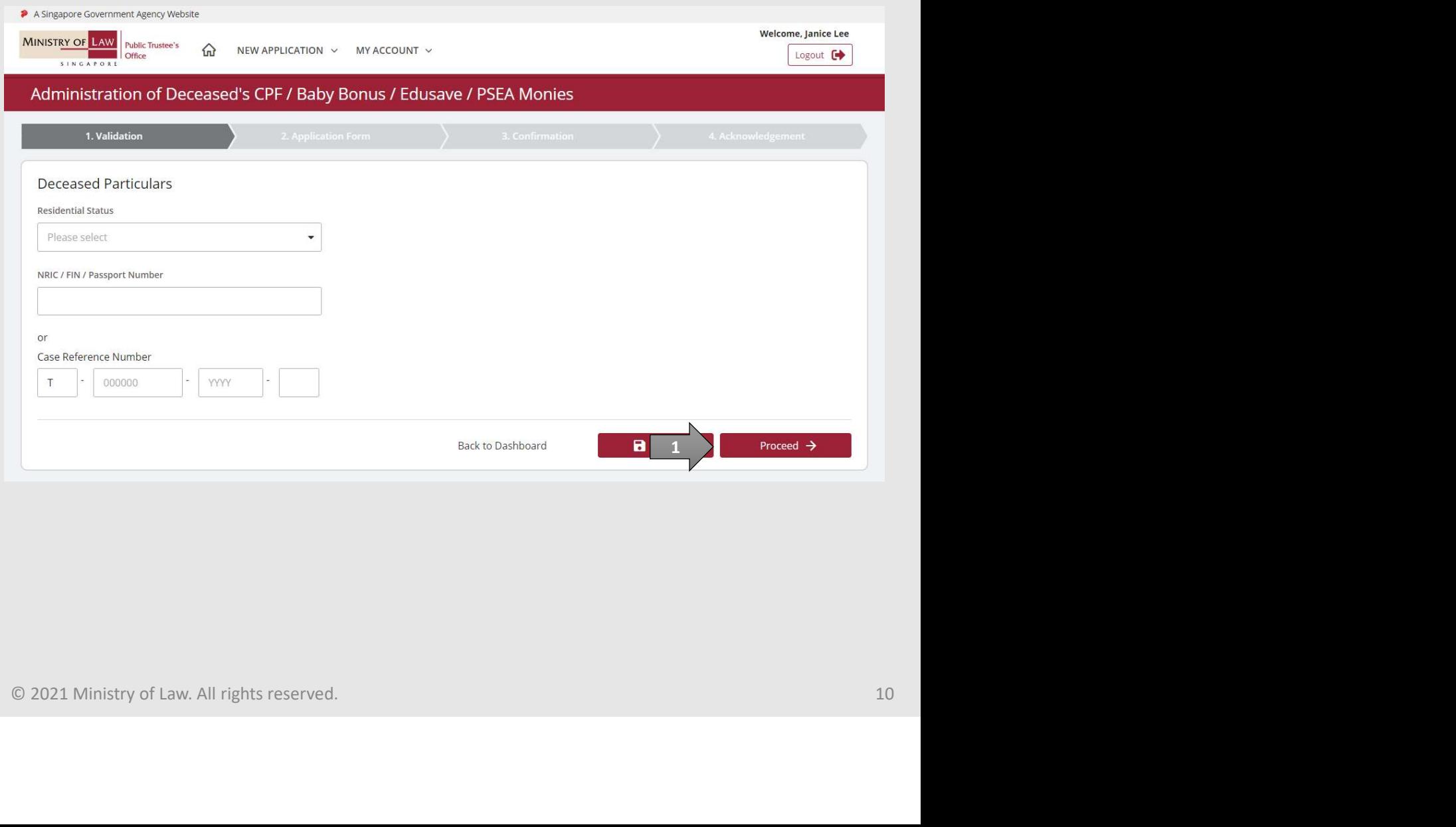

# Beneficiary Representative ("BR") Application EXPRESSED CONTROLL ON THE REFERENCE NUMBER (SCREEN DISPUNCED A PRESS CONSIDER PRESS CONTROLL ON THE REFERENCE NUMBER (NUMBER CONTROLL ON THE REFERENCE NUMBER (NUMBER CONTROLL ON THE REFERENCE NUMBER CONTROLL ON A DERET CON

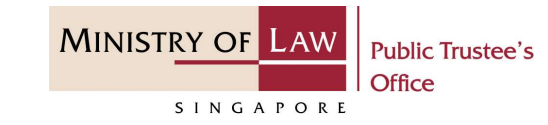

- displayed.
- EMERICIAL PRIMARY Representative ("BR") App and click on the Proceed button.

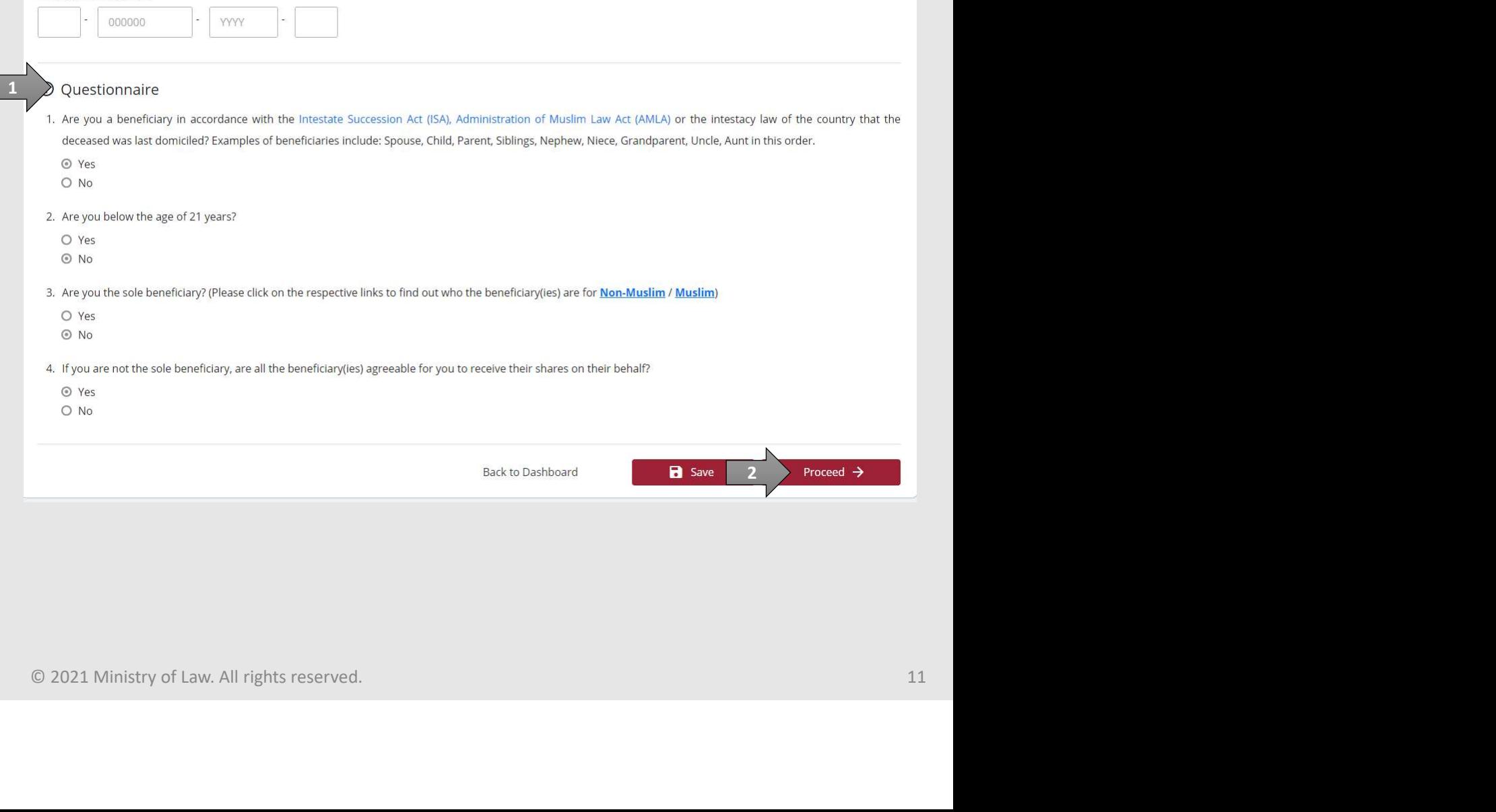

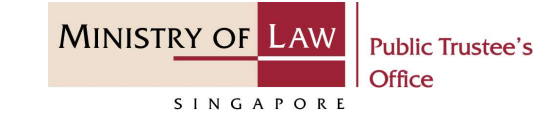

eneficiary Representative ("BR") App Beneficiary Representative Particulars form.

Enter the Beneficiary Representative Particulars information.

You may click on the Retrieve Myinfo button to populate your personal information from MyInfo, or click on the Clear MyInfo to clear MyInfo information if you would like to input the information.

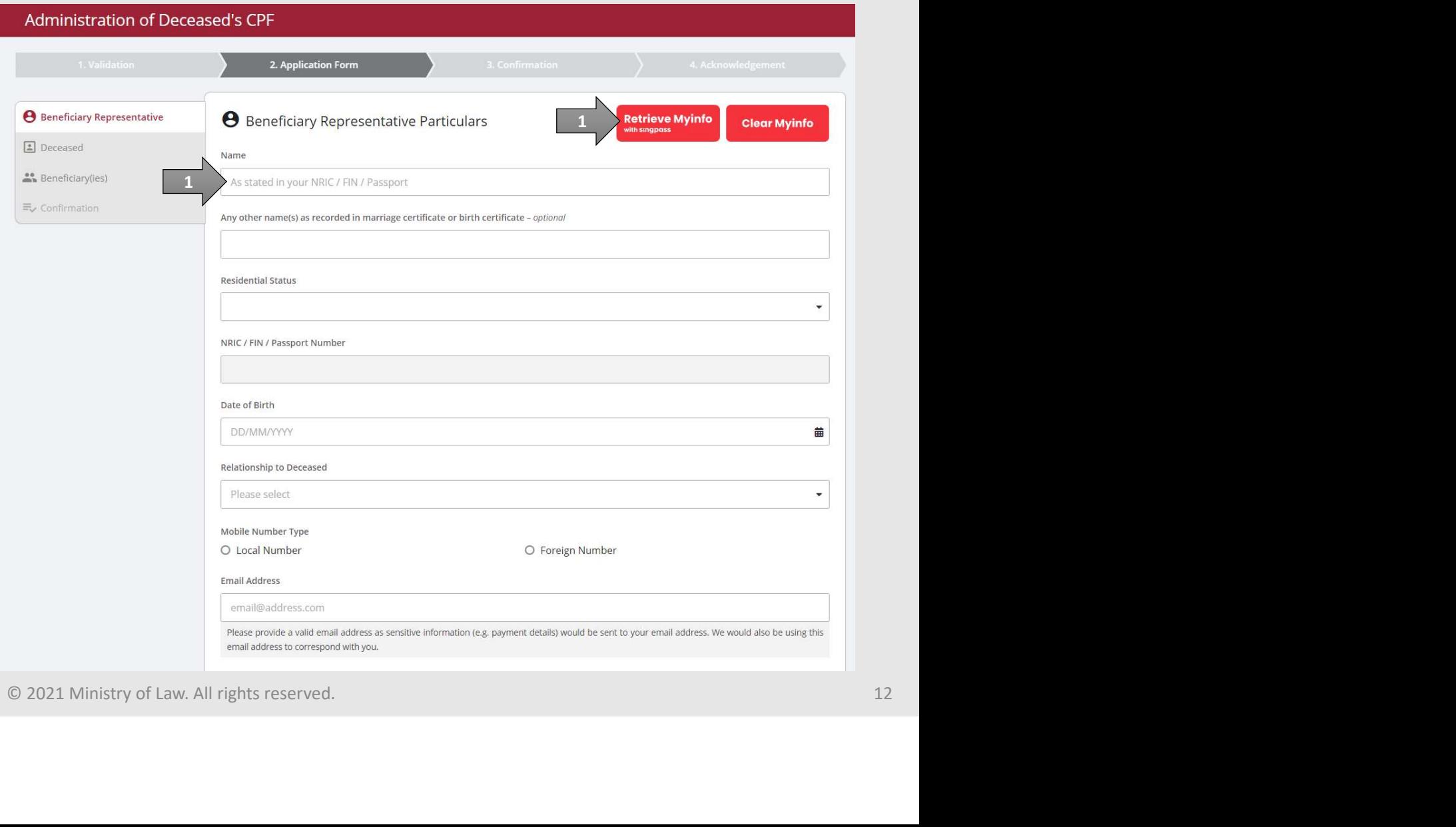

**MINISTRY OF LAW Public Trustee's** Office SINGAPORE

eneficiary Representative ("BR") App Beneficiary Representative Particulars.

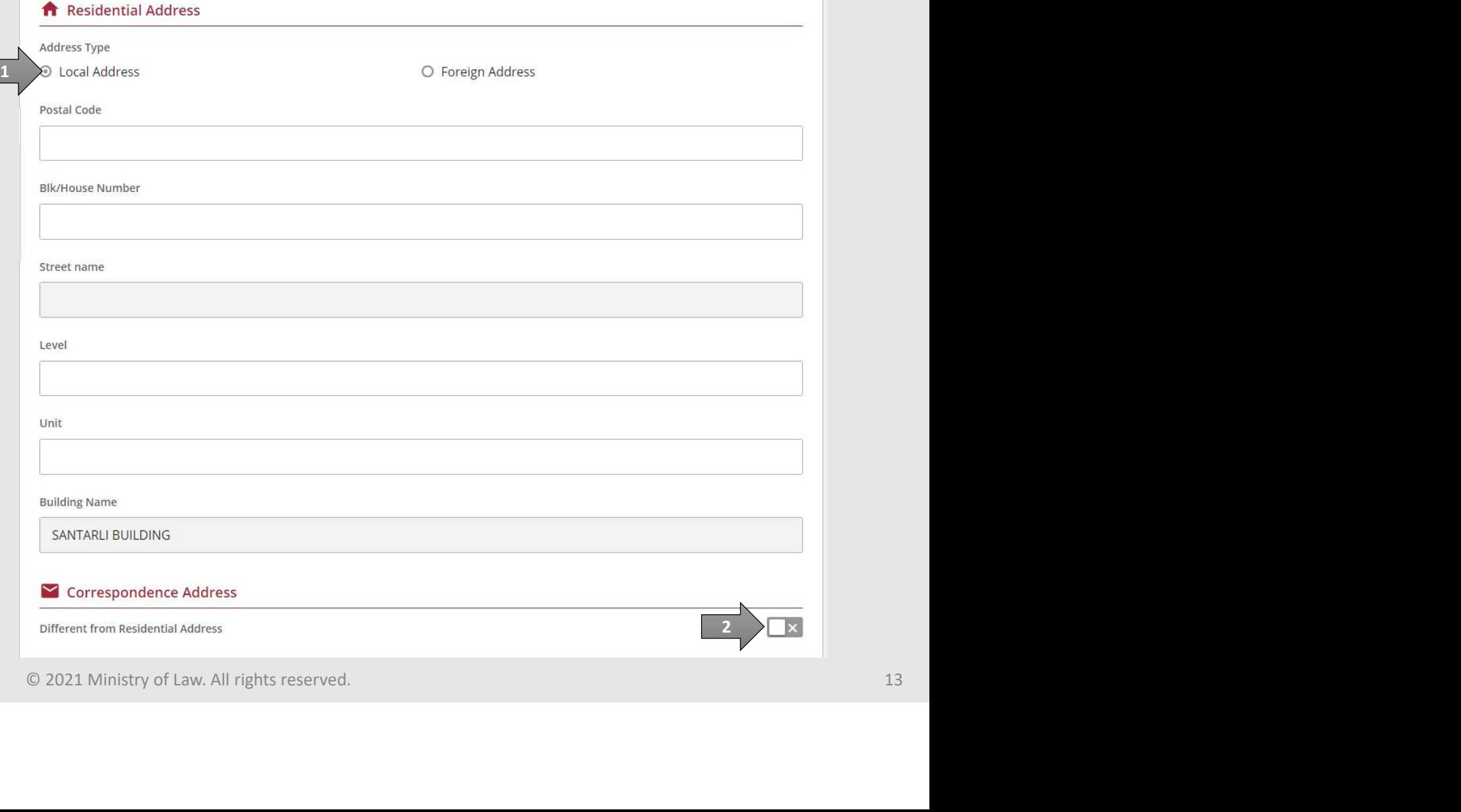

# Beneficiary Representative ("BR") Application eneficiary Representative ("BR") App

 $\Box$ 

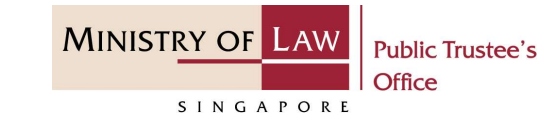

of Receiving Payment.

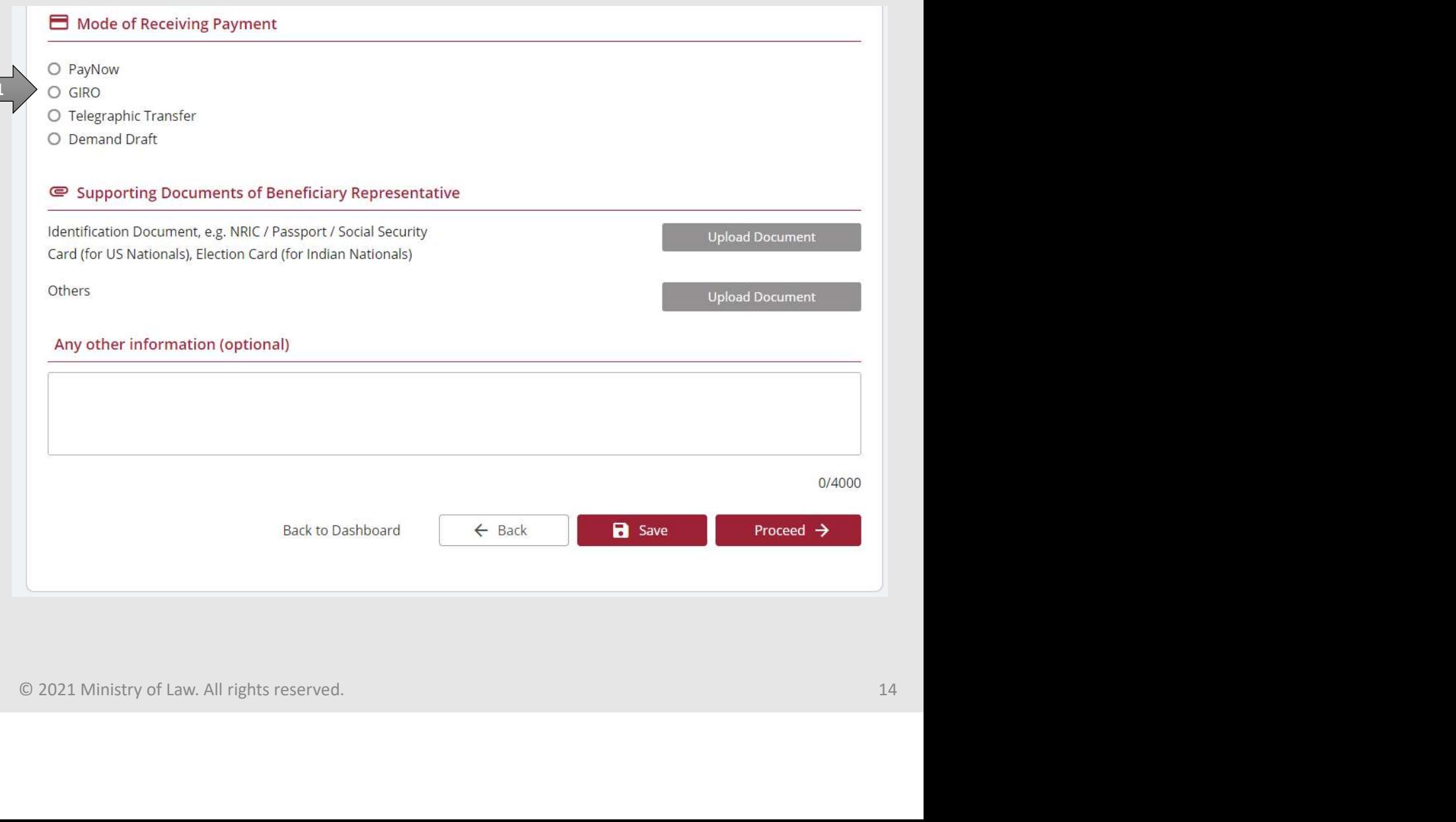

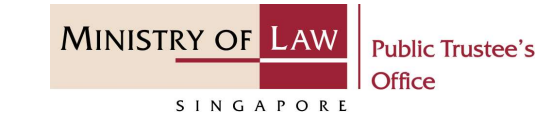

eneficiary Representative ("BR") App PayNow, the BR will be required to give consent.

### For payment via PayNow

I consent for the payment to be paid to the PayNow account that is linked to my NRIC. I further consent to the Terms and Conditions attached herein;<br>  $\blacksquare$ <br>  $\blacksquare$ <br>  $\blacksquare$ <br>  $\blacksquare$ <br>  $\blacksquare$ <br>  $\blacksquare$ <br>  $\blacksquare$ <br>  $\blacksquare$ <br>  $\blacksquare$ <br>  $\blacksquare$ <br>  $\blacksquare$ <br>  $\blacksquare$ <br>  $\blacksquare$ 

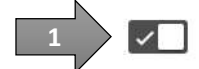

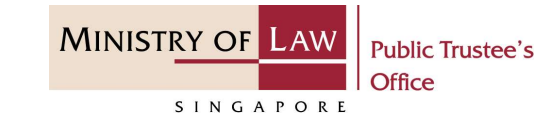

eneficiary Representative ("BR") App GIRO, continue to enter the required bank information.

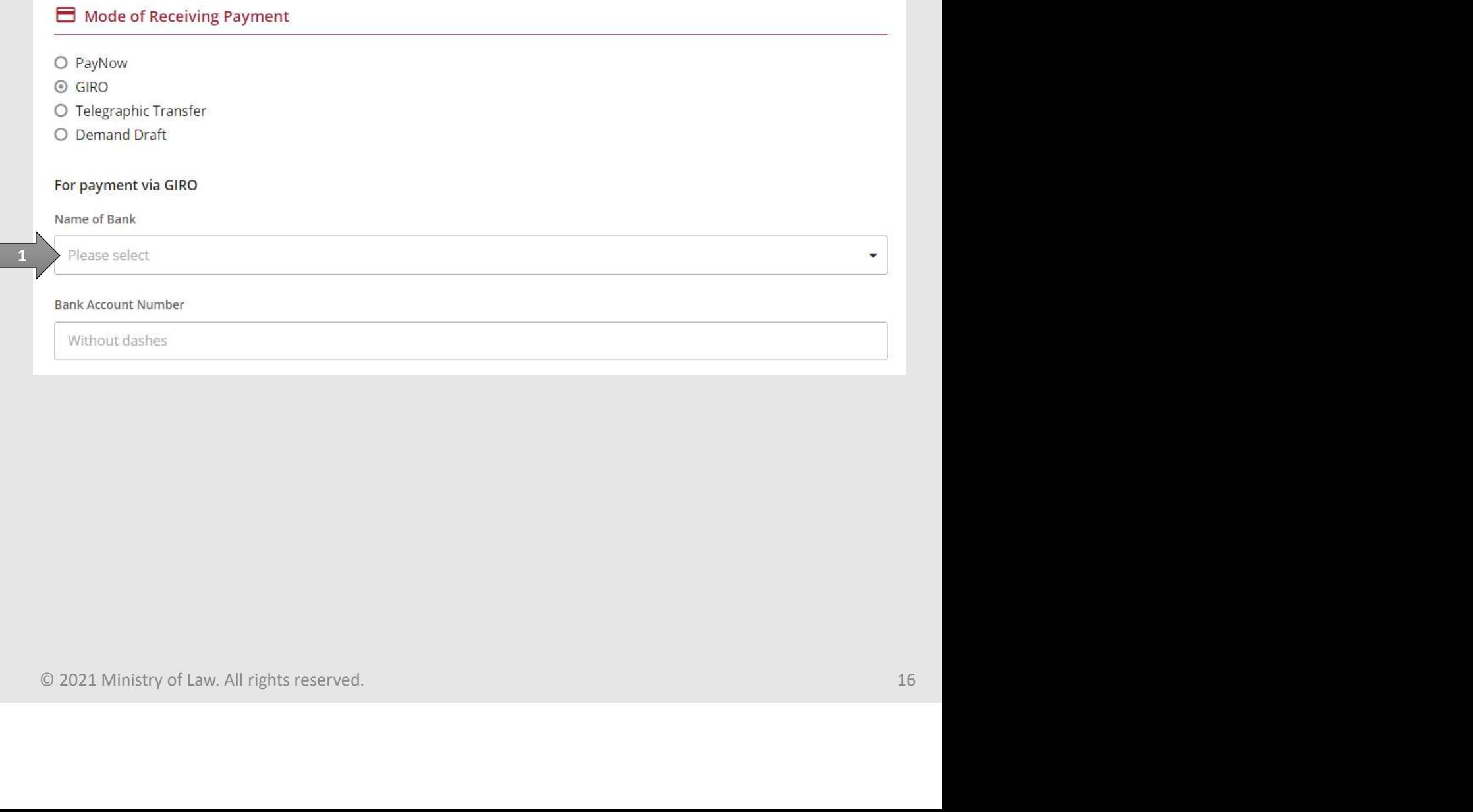

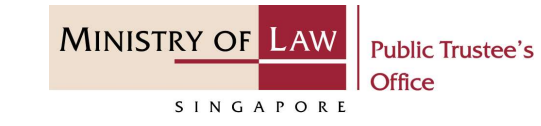

eneficiary Representative ("BR") App Telegraphic Transfer, continue to enter the required bank information.

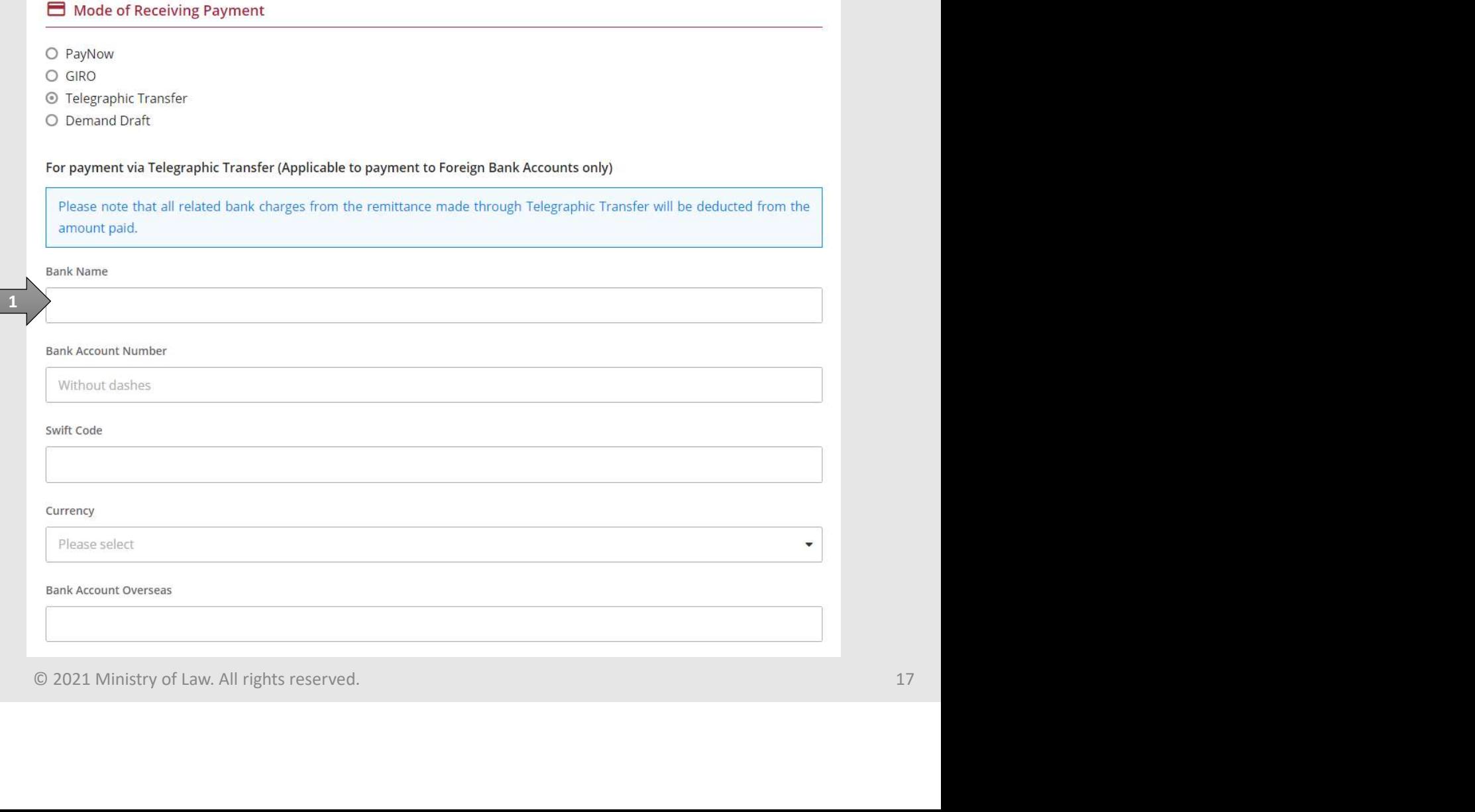

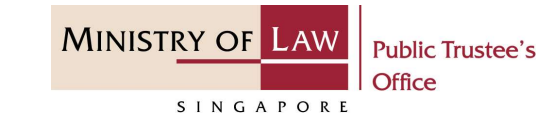

eneficiary Representative ("BR") App Demand Draft, continue to enter the required payee information.

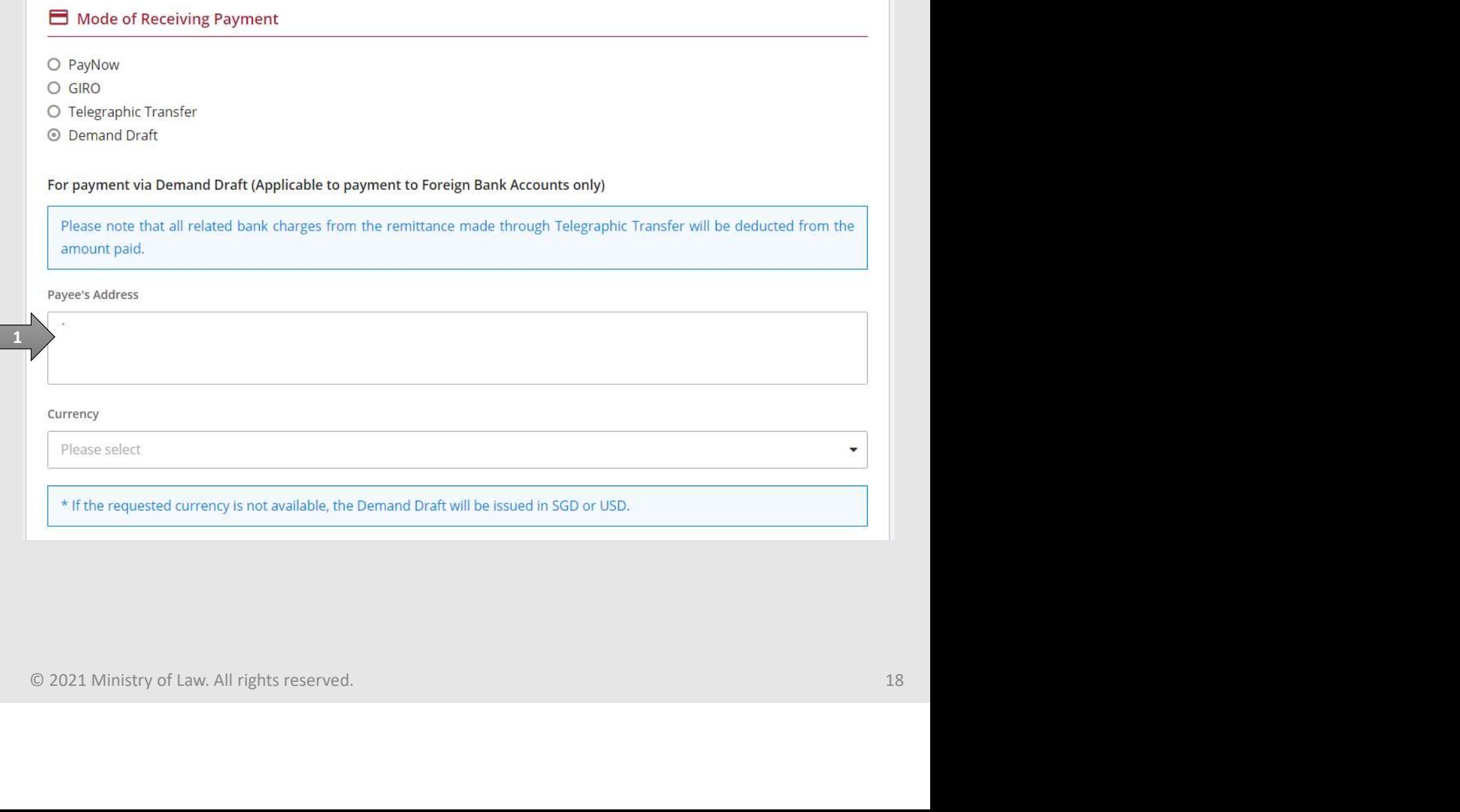

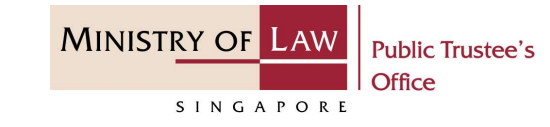

**EXECUTE 2018 CONCRETE SERVIFE SERVIFE SCREED SCREED CONCRETED SCREED SCREED SCREED DEPERTING DEPERTING DEPERTING DEPERTING DEPERTING DEPERTING DEPERTING DEPERTING DEPERTING DEPERTING DEPERTING DEPERTING DEPERTING DEPERTIN** Document button to provide the required Supporting Documents.

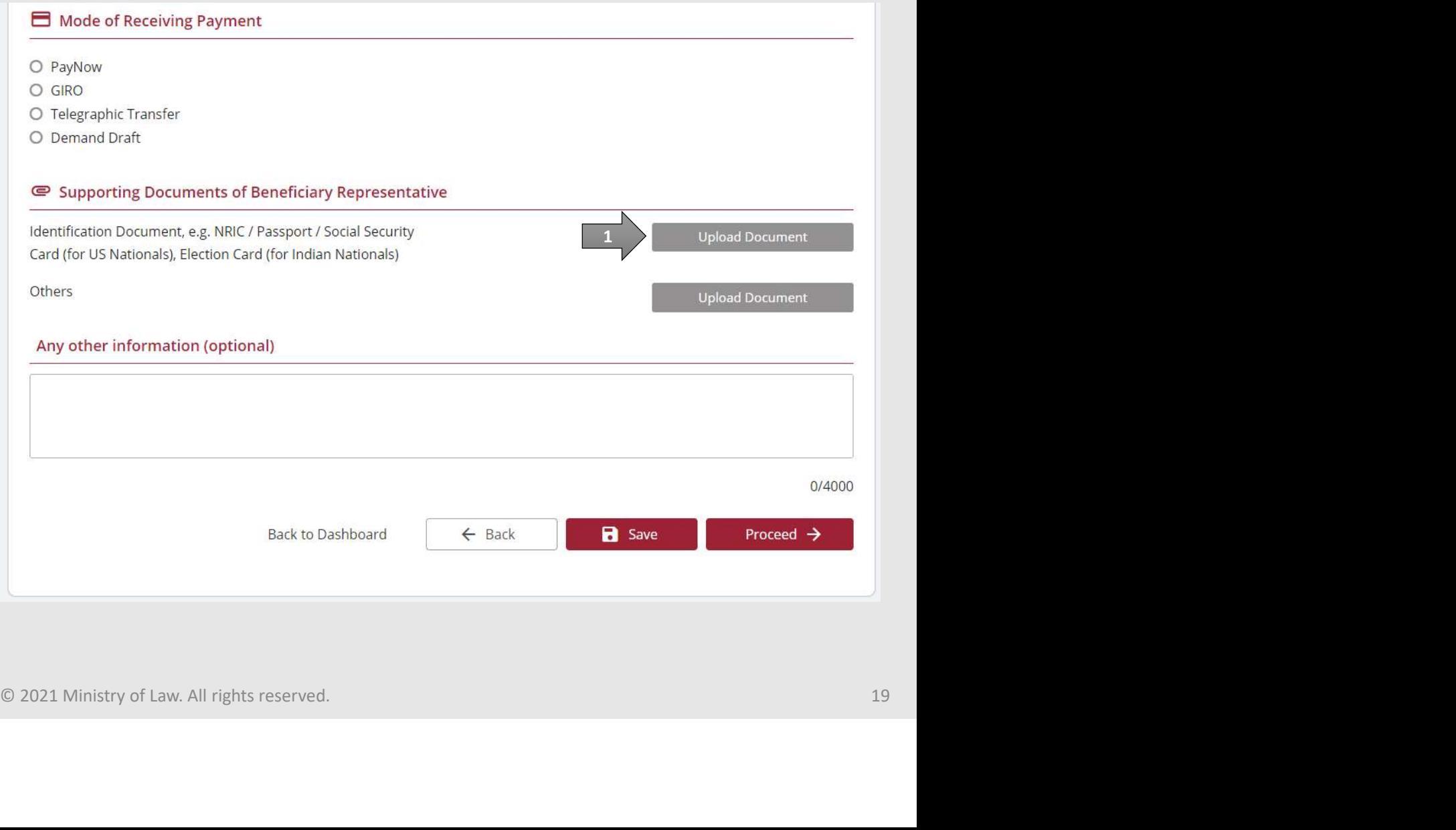

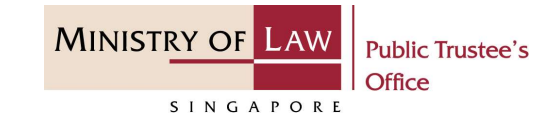

19. Click on the Choose File Eficiary Representative ("BR") Application<br>
Click on the Choose File<br>
button to select a document<br>
to be uploaded, select the<br>
document and click on the<br>
Open button to upload the to be uploaded, select the document and click on the Open button to upload the selected file.

### AND

Click on the Close button.

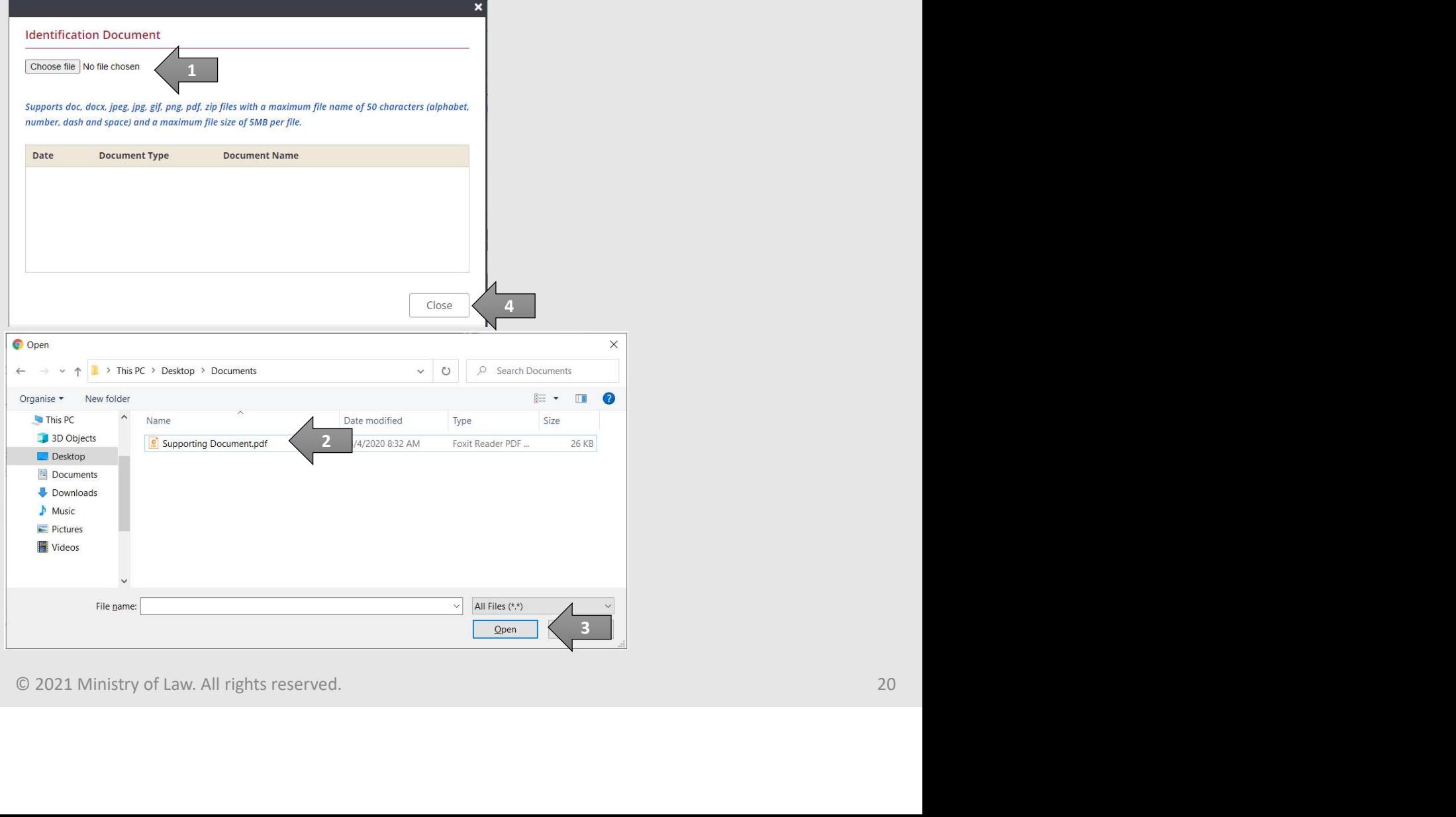

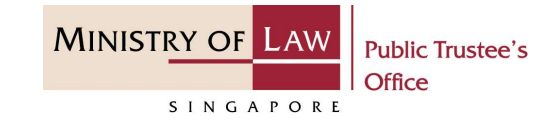

eneficiary Representative ("BR") App required Supporting Documents of Beneficiary

unsure on how to upload a document.

AND

Click on the Proceed button.

### Eficiary Representative ("BR") Application<br>
Continue to upload the<br>
required Supporting<br> **Documents of Beneficiary**<br> **Representative.**<br>
Please refer to Steps 18 – 19<br>
(page 19 – 20) if you are<br>
unsure on how to upload a<br> Eficiary Representative ("BR") Application<br>
Continue to upload the<br>
required Supporting<br>
Documents of Beneficiary<br>
Representative.<br>
Please refer to Steps 18 – 19<br>
(page 19 – 20) if you are<br>
document.<br>
AND **Public Trustee's to assist Public Trustee's to assist in** in contacting beneficiary extraction 23/05/2022 Identification Document © 2021 Ministry of Law. All rights reserved. 21 2

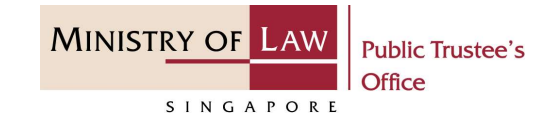

eneficiary Representative ("BR") App Deceased Particulars information.

AND

Click on the Proceed button.

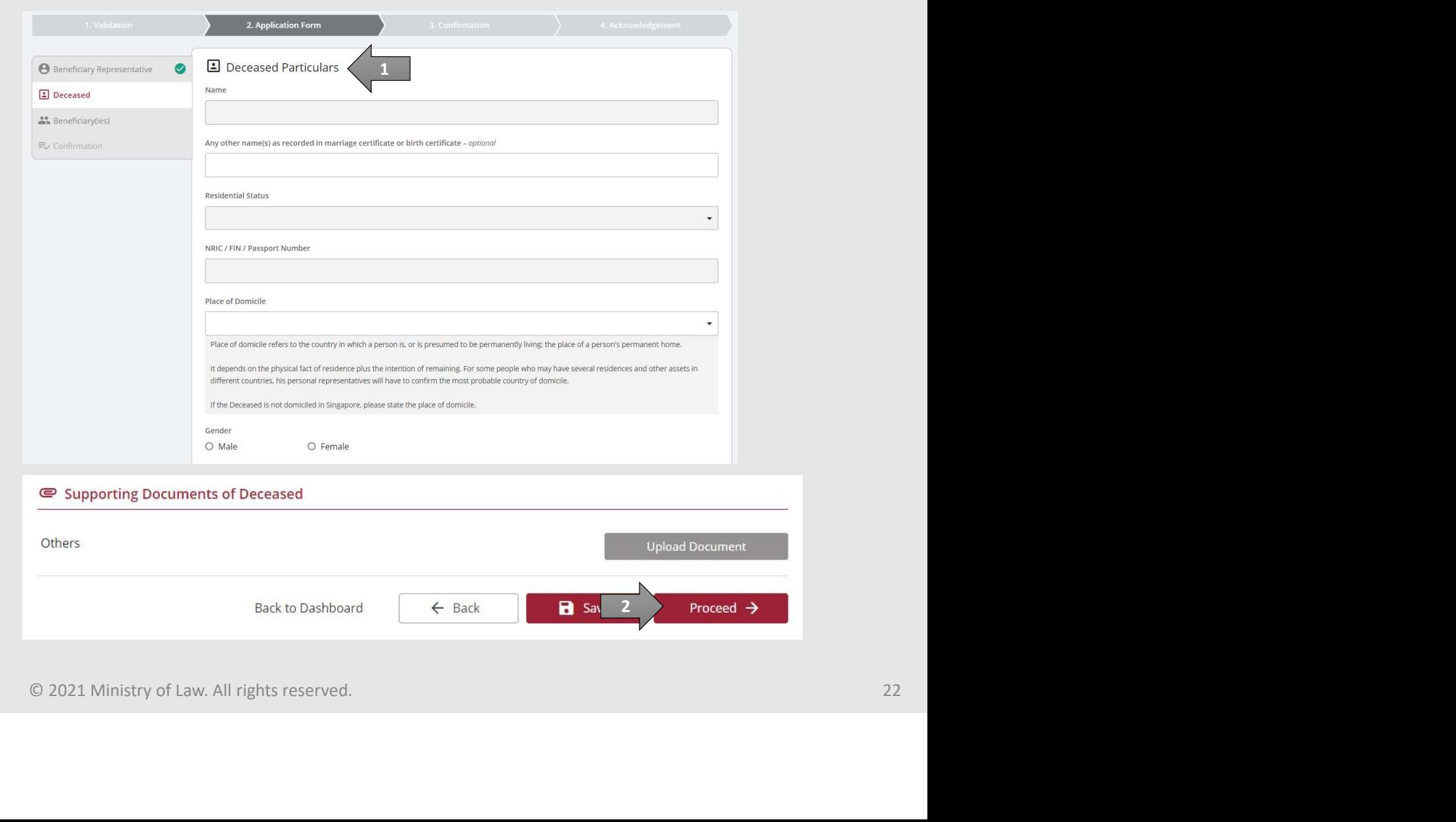

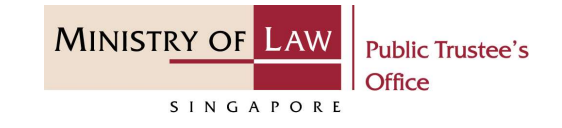

- eneficiary Representative ("BR") App<br>
22. System will populate the BR as<br>
a beneficiary.<br>
23. Turn on the option Add<br>
Popoficiary to option a beneficiary.
- eneficiary Representative ("BR") App<br>
22. System will populate the BR as<br>
a beneficiary.<br>
23. Turn on the option Add<br>
Beneficiary to enter<br>
Beneficiary Particulars<br>
information. Beneficiary to enter Beneficiary Particulars information.

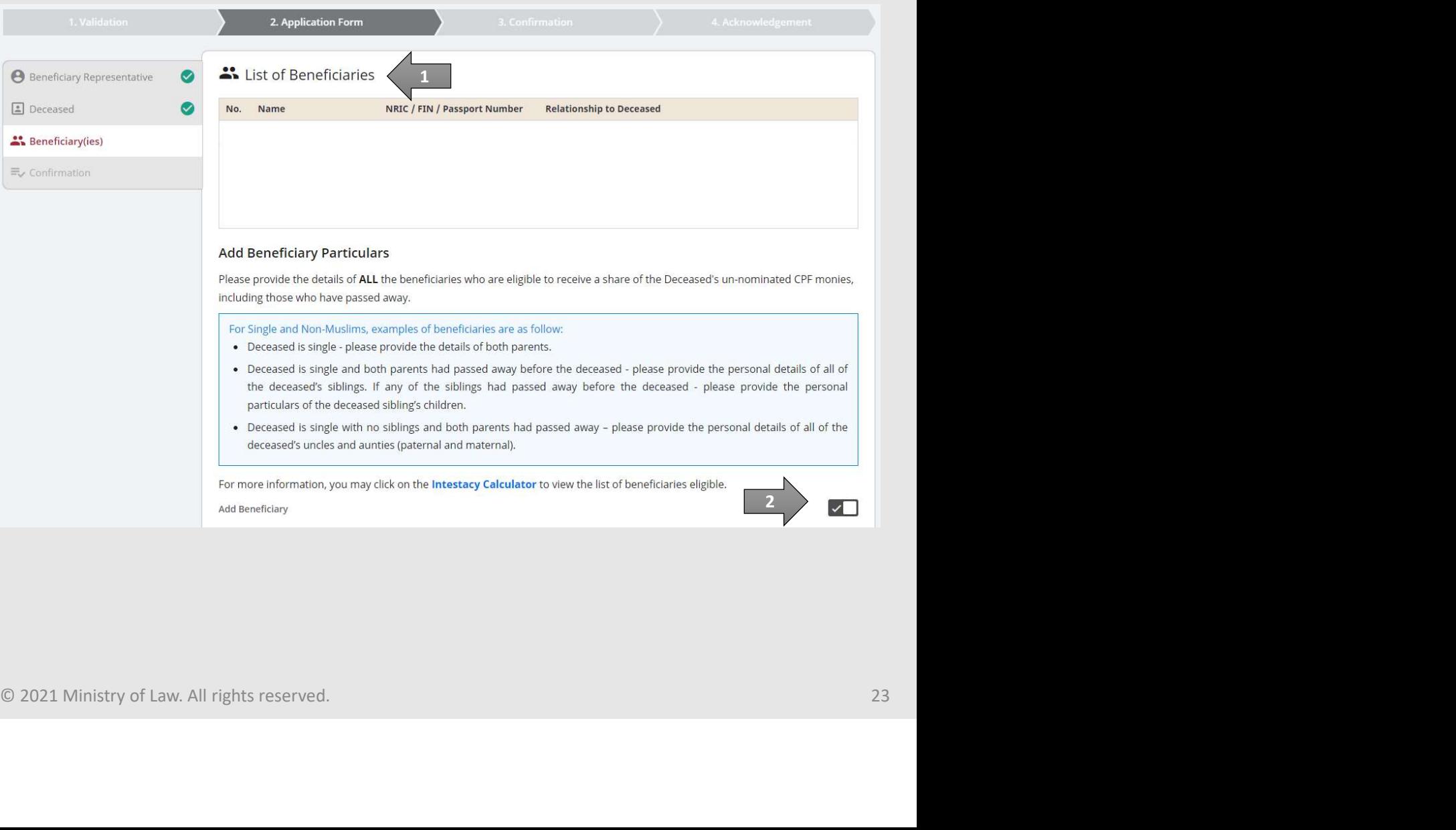

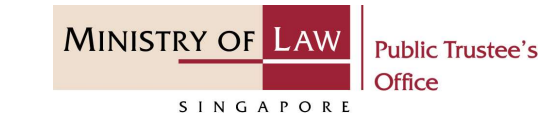

### EXECTIVE CONSIDERATION CONSIDERATION OF PRESERVATION CONSIDERATION OF PRESERVATION CONSIDERATION CONSIDERATION CONSIDERATION CONSIDERATION CONSIDERATION CONSIDERATION CONSIDERATION CONSIDERATION CONSIDERATION CONSIDERATION Beneficiary Particulars information.

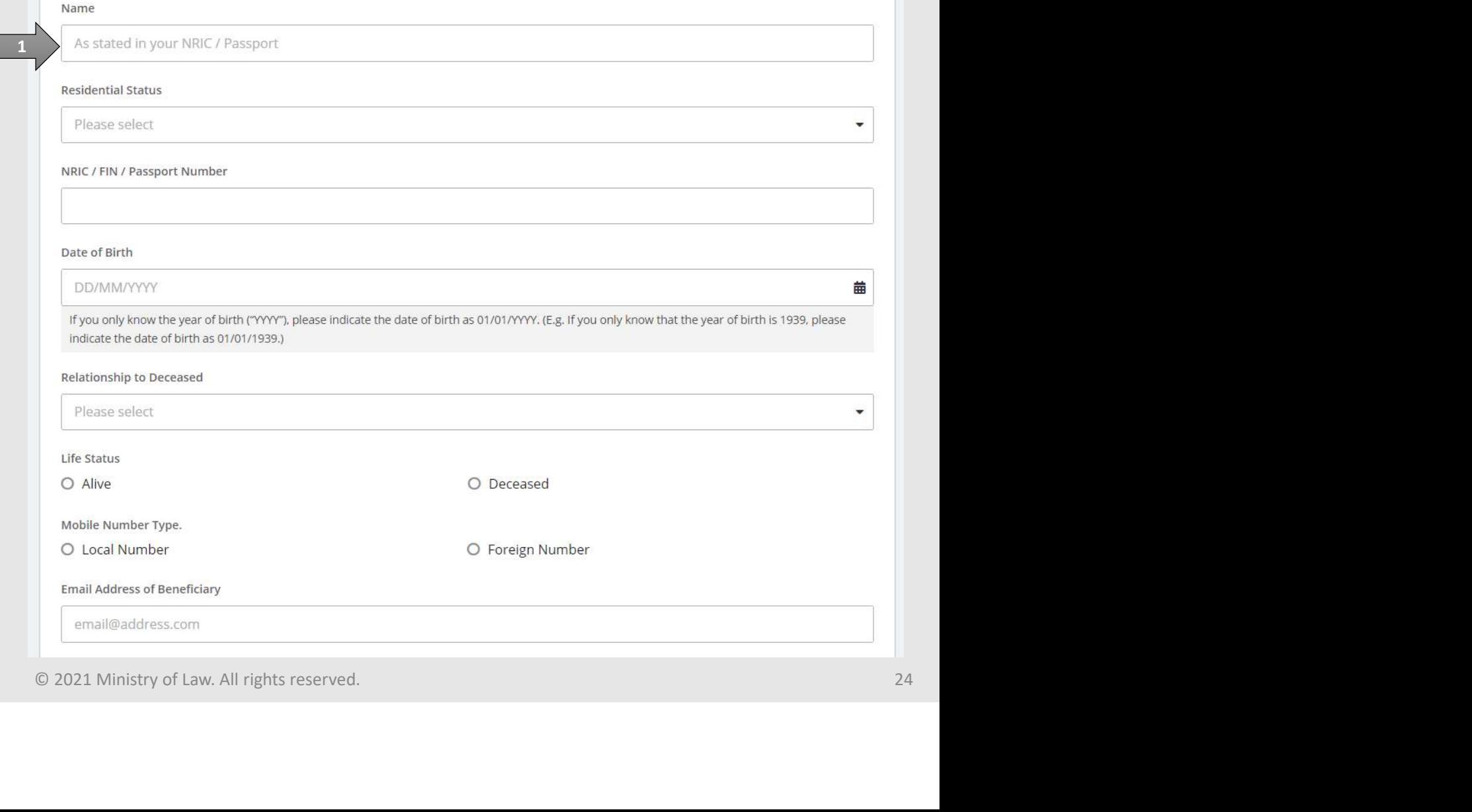

![](_page_24_Picture_1.jpeg)

- eneficiary Representative ("BR") App<br>
25. Continue to enter the<br> **Beneficiary Particulars**<br>
information.<br>
26. Provide the required Beneficiary Particulars information.
- eneficiary Representative ("BR") App<br>
25. Continue to enter the<br> **Beneficiary Particulars**<br>
information.<br>
26. Provide the required<br> **Supporting Documents of<br>
Beneficiary.**<br>
Please refer to Steps 18 19 Supporting Documents of

on how to upload a document.

Verify the Supporting Documents.

### AND

Click on the Add Beneficiary button if there is another beneficiary.

![](_page_24_Picture_107.jpeg)

# Beneficiary Representative ("BR") Application eneficiary Representative ("BR") App

![](_page_25_Picture_1.jpeg)

continue.

![](_page_25_Picture_29.jpeg)

![](_page_26_Picture_1.jpeg)

eneficiary Representative ("BR") App<br>
28. In the **Confirmation** page,<br>
review the information<br>
entered and click on the **Edit**<br>
link if the record needs to be review the information entered and click on the Edit link if the record needs to be updated.

![](_page_26_Picture_53.jpeg)

# Beneficiary Representative ("BR") Application EXPRESE CONTINUE TO THE MANUS CONTINUES AND CONTEST THE ADDRESS THE POSTAL CODE<br>
29. Continue to review the<br>
application information.

![](_page_27_Picture_1.jpeg)

application information.

![](_page_27_Picture_21.jpeg)

# Beneficiary Representative ("BR") Application EXERT CONTINUES THE PRESENT OF CONTINUES TO A POCUMENT AND AND

![](_page_28_Picture_1.jpeg)

application information.

AND

Click on Proceed button if there are no changes to be made. Otherwise, please Edit accordingly.

![](_page_28_Picture_46.jpeg)

![](_page_29_Picture_1.jpeg)

eneficiary Representative ("BR") App turn on the option(s) to the acknowledgement / declaration.

Click on the Proceed but continue.

![](_page_29_Picture_58.jpeg)

![](_page_30_Picture_1.jpeg)

eneficiary Representative ("BR") App view the PDF document of the submitted application. Please save/print a copy of the submitted application as it will not be retrievable.

You may also click on the **Back** to Dashboard button for the other E-services.

If you would like to submit an application for the deceased's estate, click on the Yes, Proceed button. This option will be available if no application has been submitted previously.

![](_page_30_Picture_88.jpeg)